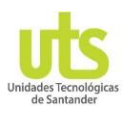

## *ACCESO DE LOS ESTUDIANTES PARA REALIZAR EL REGISTRO DE LA ASISTENCIA A LAS TUTORÍAS*

**Paso 1:** El estudiante debe de ingresar al siguiente enlace: *<https://tutorias.uts.edu.co/asistencia.php>*

**Paso 2:** Cuando se cargue la ventana aquí se solicita el código

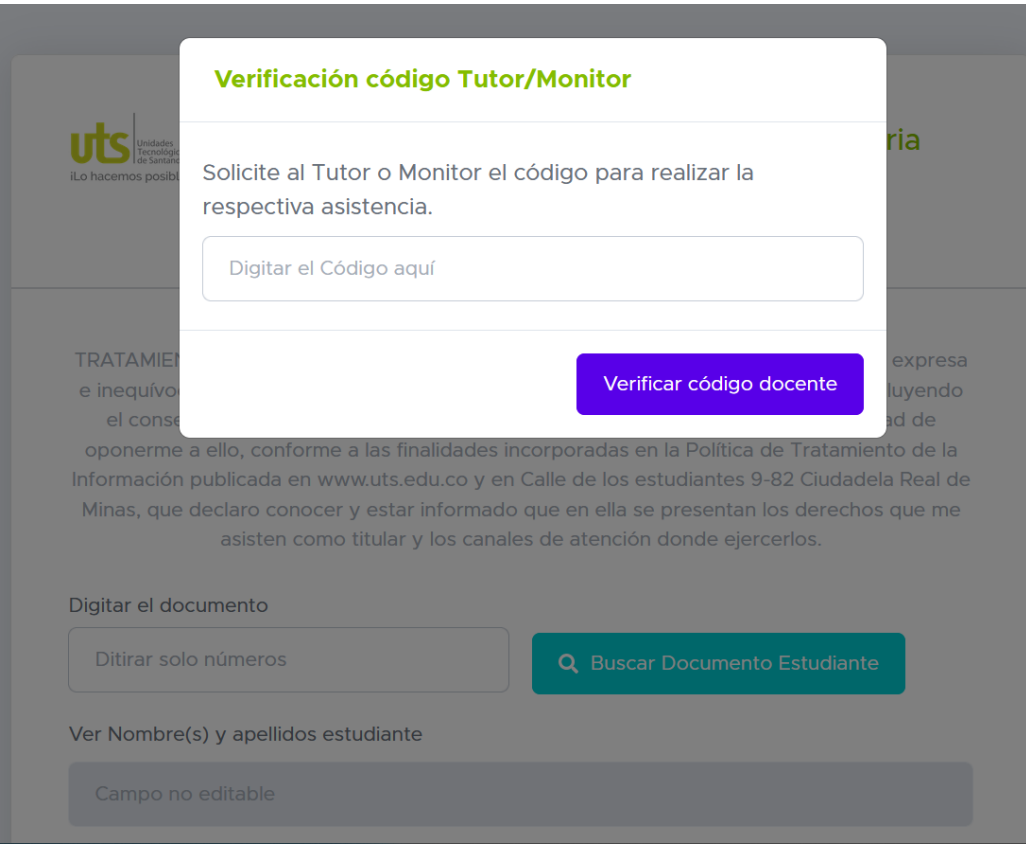

del monitor o tutor ver imagen

## **¿Cómo saber cuál es el código de cada tutor o monitor?**

Al ingresar al aplicativo de tutorías <https://tutorias.uts.edu.co/app/login.php>

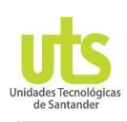

En la ventana principal se en la parte superior derecha donde se visualiza la fotografía o imagen al dar clic se despliega una ventana donde se visualiza nombre del usuario y el código del usuario ver la imagen siguiente

Este código también lo puede visualizar en la parte inferior izquierda como se visualiza en la imagen

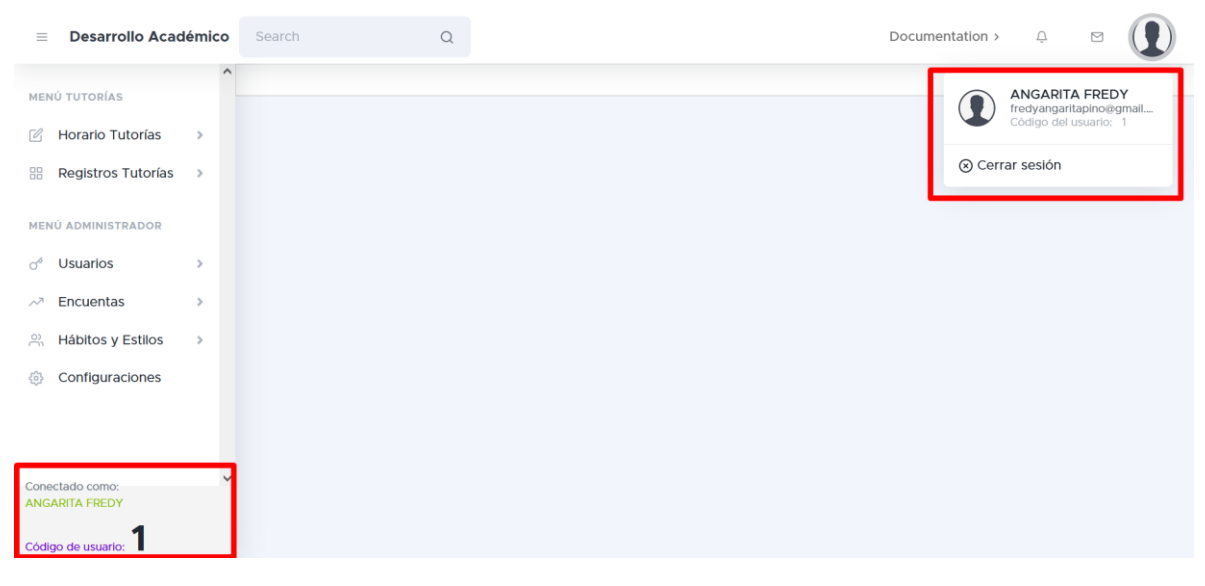

**Paso 3:** Cuando el estudiante digite el código y de clic en el botón "Verificar código del docente". Automáticamente se debe de cargar el nombre del tutor o monito, verificando de esta manera que realmente corresponde al tutor o monitor que está prestando el servicio.

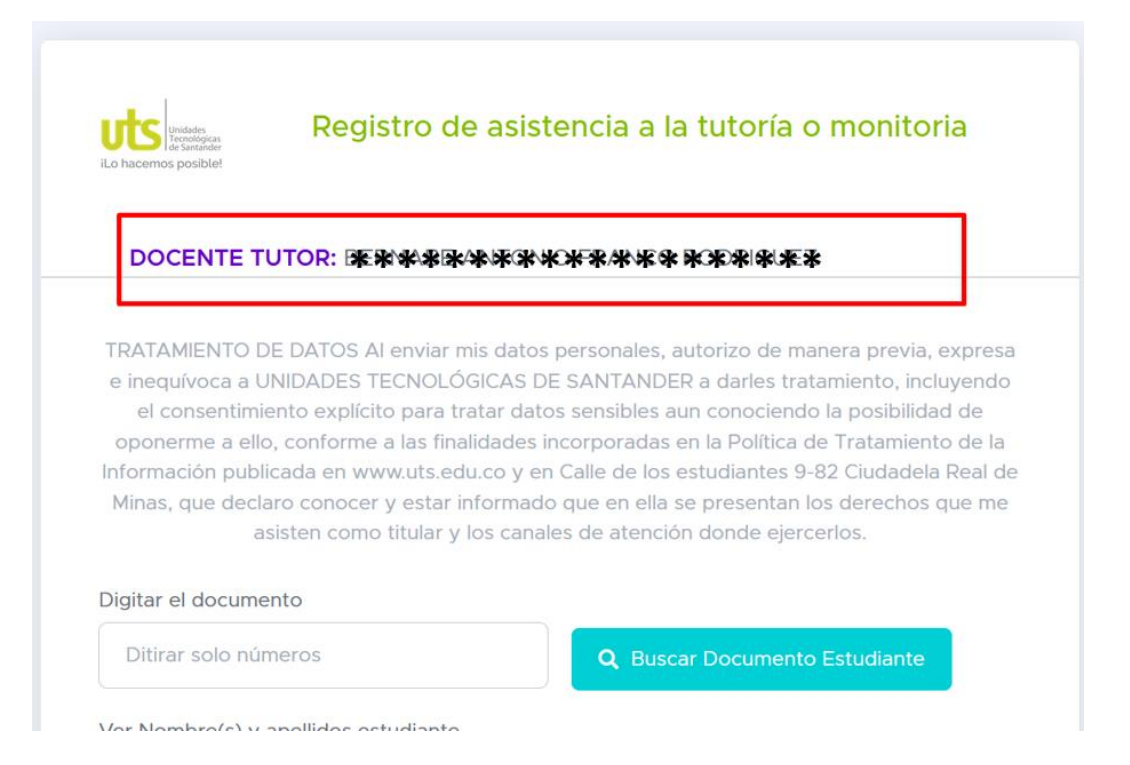

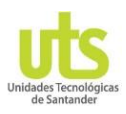

**Paso 4:** Una vez se verifique es el tutor o monitor correcto el estudiante deberá digitar el número de documento y pulsar el botón "Buscar Documento Estudiante" para que el sistema cargue los datos correspondientes a ese estudiante, como es el nombre y el programa. Ver imagen

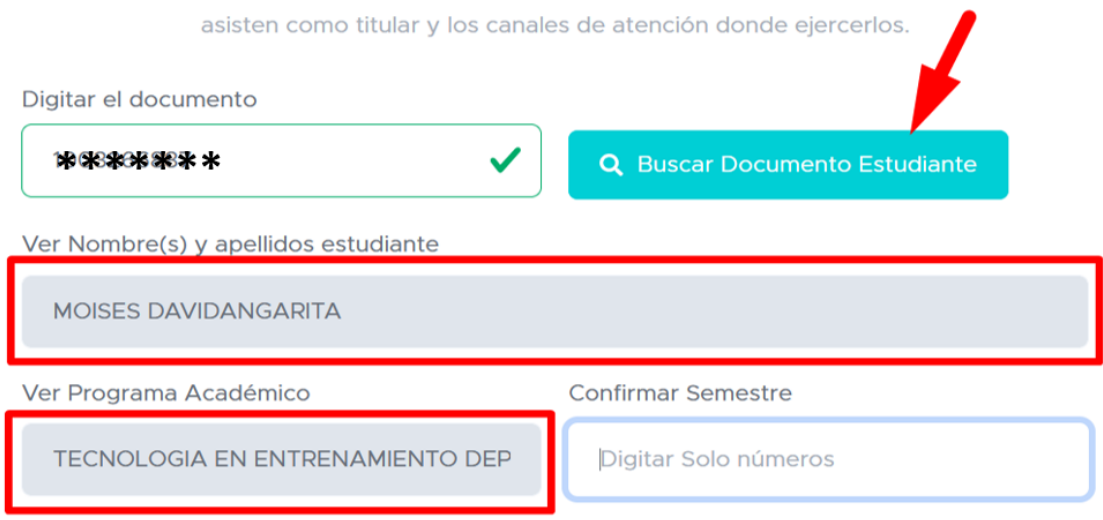

**Paso 5:** Terminar de diligenciar los datos requeridos para guardar y terminar el proceso de asistencia a la tutoría.

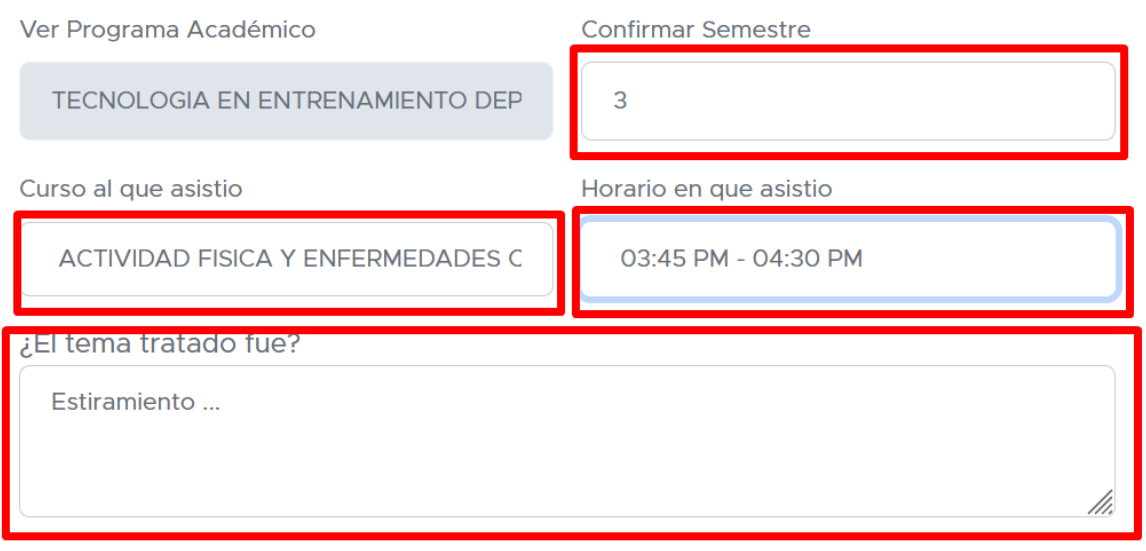

**a** Guardar Reg. Asistencia

Al guardar este registro se enviará a tu correo una encuesta de satisfacción.